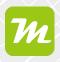

Create a miamapo map in geoCapture

In geoCapture, you can create your own miamapo maps based on Google Maps. These maps will be directly associated with your projects.

If you are not yet registered for miamapo, geoCapture will automatically guide you through the registration process and start the free trial period.

You can create miamapo maps directly within a project or task. To do this, go to the "Projects" section and open the project by double-clicking on it.

Select the "Documents" tab and add a new document.

| Project         |                             |            |                |
|-----------------|-----------------------------|------------|----------------|
| 💉 Edit          |                             |            |                |
| geoCapture GmbH | 1                           |            |                |
| Project No.:    | 4711GC                      | Con        | tact person: - |
| Address:        | lbbenbürener s<br>48496 Hop |            | Phone: -       |
| Category:       | 🔢 Firmensitz                |            | Mobile: -      |
|                 | <b>*</b>                    |            | E-mail: -      |
|                 |                             |            |                |
| General 🕐 W     | /orking Hours               | Operations | Documents      |
| Search          | ch                          |            | Dat            |
| Subject         |                             |            |                |

Select the option "miamapo map."

Here, you can choose whether you want to create a new map or add an existing map. Existing maps can be added through a dropdown list or a shareable link.

| Create map      |                                          | - 🗆 × |
|-----------------|------------------------------------------|-------|
|                 | Create new map O Select map O Enter link |       |
| Subject:        | geoCapture GmbH                          |       |
| Template:       |                                          |       |
| Copy to orders: | Copy<br>() All () Selected () None       |       |
|                 | Save Close                               |       |

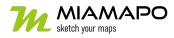

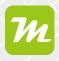

#### Add existing map

If you want to add an existing miamapo map to your project, choose the option "Select Map" or "Enter Link."

Select the appropriate map from the dropdown menu. The map's title will be automatically taken over.

| Create map       |                                                               | _ = > |
|------------------|---------------------------------------------------------------|-------|
|                  | ○ create new map ● Select map ○ Enter link                    |       |
| * Map selection: | ^                                                             |       |
| Subject:         | Search                                                        |       |
| ,                | Winterdienst 2023<br>Hopsten                                  |       |
|                  | moasure Test<br>0.0 km, Ibbenbürener Str. 14a, Hopsten        |       |
| Copy to orders:  | TEST Webinar<br>0.0 km, Ibbenbürener Straße, 48496 Hopsten    |       |
|                  | Test Marketing<br>0.0 km                                      |       |
|                  | Test 2<br>0.0 km, Ibbenbürener Str. 14a, 48496 Hopsten        |       |
|                  | Test Vorlage leer<br>0.0 km, Ibbenbürener Straße 14a, Hopsten |       |

If you choose the option "Enter Link," you need to paste the sharing URL of your map into the corresponding field.

| Create map      |                                                                                                    | _ 🗆 × |
|-----------------|----------------------------------------------------------------------------------------------------|-------|
| miamapo URL:    | <ul> <li>○ create new map</li> <li>○ Select map</li> <li>● Enter link</li> <li>https://maps.miamapo.de/s/a74d9376-f313-4cae-b6i</li> <li>?</li> </ul> |       |
| Subject:        | geoCapture GmbH                                                                                                    |       |
| Copy to orders: | Copy<br>All Selected None                                                                                                    |       |
|                 | Save Cancel                                                                                                    |       |

You can customize the subject as you like.

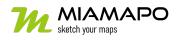

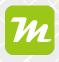

Save your information, and the map will be added to your project documents.

#### Create a new map

To create a new map, select "Create new map." You can optionally customize the subject and choose a template.

| Create map      | _ = ×                                    |
|-----------------|------------------------------------------|
|                 | Create new map O Select map O Enter link |
| Subject:        | geoCapture GmbH                          |
| Template:       | ~                                        |
|                 | Сору                                     |
| Copy to orders: | ◯ All ◯ Selected ● None 🕜                |
|                 |                                          |
|                 | Save Save                                |

Save your information, and the miamapo editor will be launched. It will be positioned directly on the project address, and a default area will be selected.

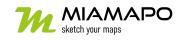

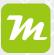

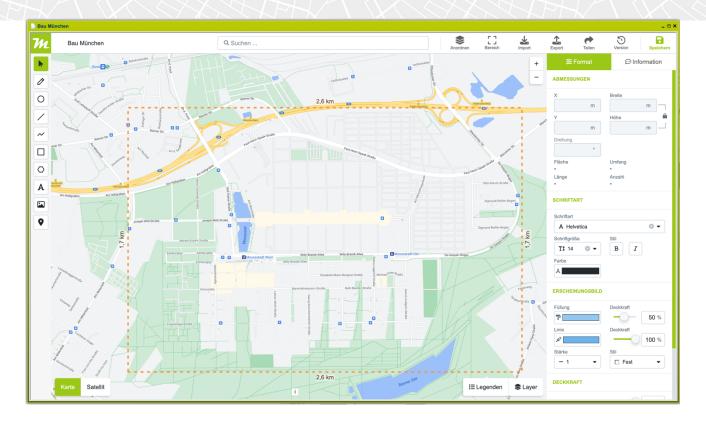

Once you have finished editing your map, save your changes and exit the editor.

In the file view of your project, you will now find your miamapo map.

You can return to the editor or map view by selecting the menu items "Edit" or "Display" respectively.

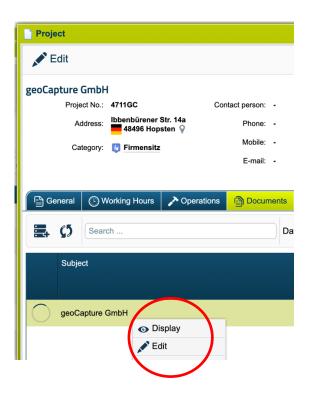

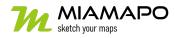